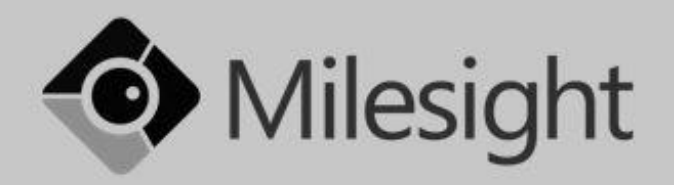

# **Milesight C2173-PNA**

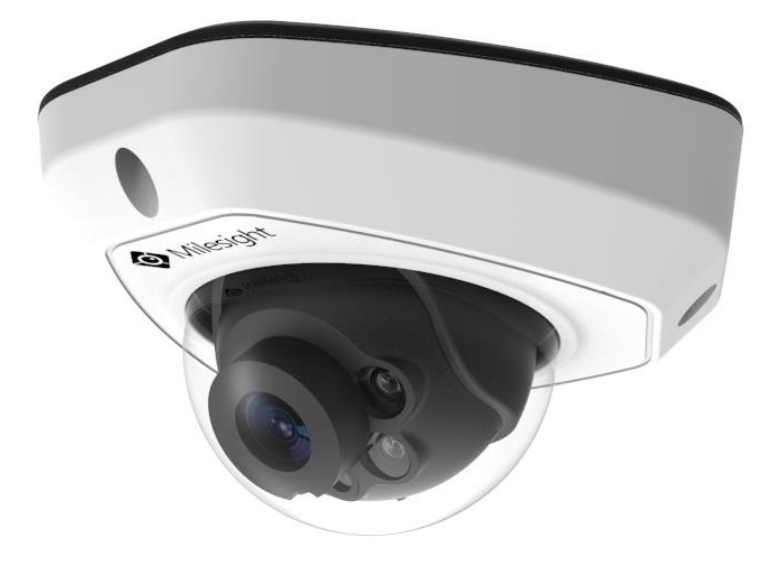

# Návod ke snadné instalaci Návod k jednoduchej inštalácii

Uživatelská příručka / Užívateľská príručka

Vážený zákazníku,

děkujeme Vám za důvěru, kterou jste nám projevil nákupem tohoto výrobku. Nákup IP SIP kamery Milesight C2173-PNA byl zcela jistě dobrou volbou a věříme, že s ní budete opravdu spokojen.

Naším cílem je, aby Vás tento krátký návod co nejiednodušeji a nejrychleji provedl hlavními funkcemi a výhodami zařízení, jeho nastavením a důležitými aspekty jeho používání. V případě, že nenajdete vysvětlení pro funkci, kterou potřebujete, doporučujeme využití podrobného manuálu, který je Vám k dispozici na stránkách [www.joyce.cz](http://www.joyce.cz/), kde najdete také aktualizované verze ovladačů, firmwarů a utilit. Pokud máte jakékoliv otázky, neváhejte nás prosím se svým dotazem kontaktovat, jsme Vám k dispozici na e-mailu support@joyce.cz.

Naše podpora nekončí prodejem, chceme, abyste byli se zařízením plně spokojeni po celou dobu jeho používání.

Za tým firmy JOYCE,

Ing. Petr Jarošík, MBA jednatel

# **Balení obsahuje:**

- Kamera
- Tištěné dokumenty
- Hmoždinky
- Šroubky
- Location sticker
- Šroubovák
- Objímka na kabel

### **OBSAH**

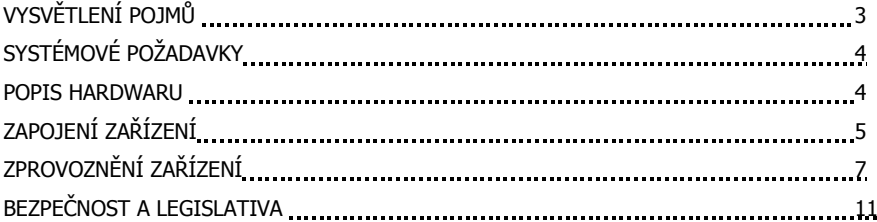

# **VYSVĚTLENÍ POJMŮ**

**IP adresa –** nezbytná identifikace v lokální síti a na Internetu. V případě problémů se poraďte se svým internetovým poskytovatelem nebo správcem sítě.

**VoIP** – angl. Voice over Internet Protocol (IP). Technologie, která využívá pro telefonování IP protokol (nejčastěji internet) místo klasické analogové linky.

CZ

# **SYSTÉMOVÉ POŽADAVKY**

**Operační systém:** Windows XP/7/Vista/Server 2000/Server 2008 **Procesor:** 1.66GHZ nebo vyšší **Paměť:** 1GB nebo více **Grafická paměť:** 128MB nebo více **Internetový protokol:** TCP/IP (IPv4)

#### **POPIS HARDWARU**

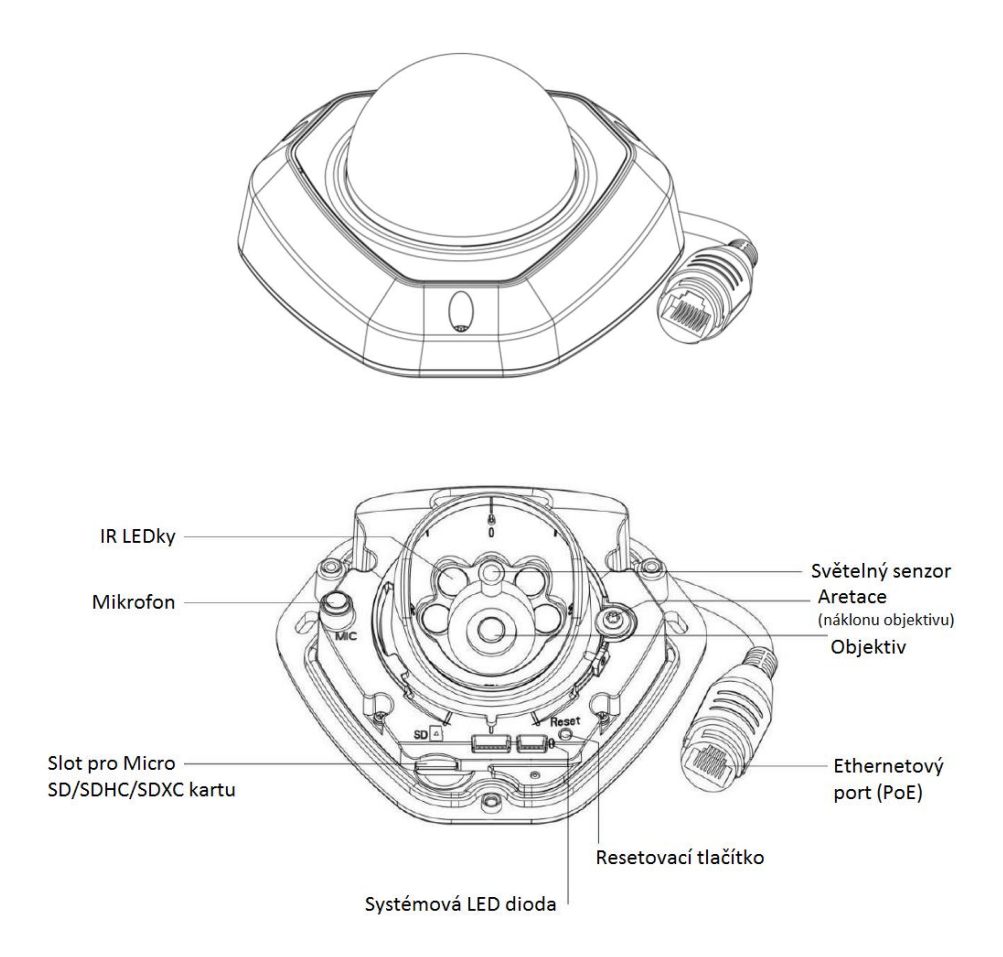

Pozn.: Signalizační "Error LED" dioda svítí, pokud se zařízení spouští a nebo dojde k chybě. Pro uvedení zařízení do továrního nastavení je třeba stisknout a podržet resetovací tlačítko po dobu 5 sekund.

# **ZAPOJENÍ ZAŘÍZENÍ**

1. Sejměte kryt kamery

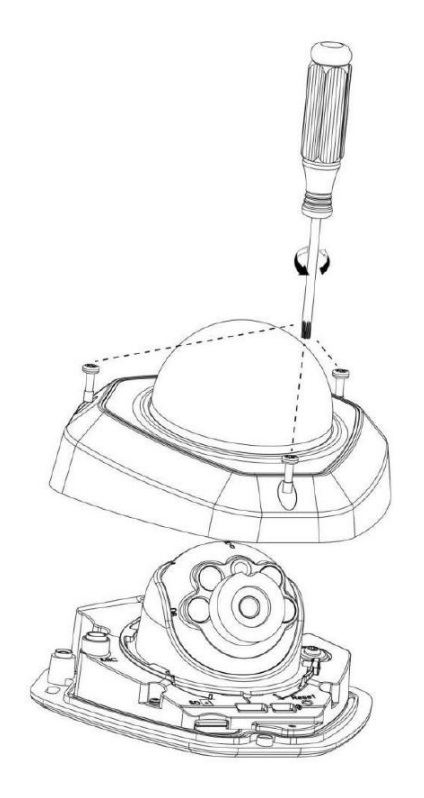

CZ

2. Připevněte kameru pomocí šroubků

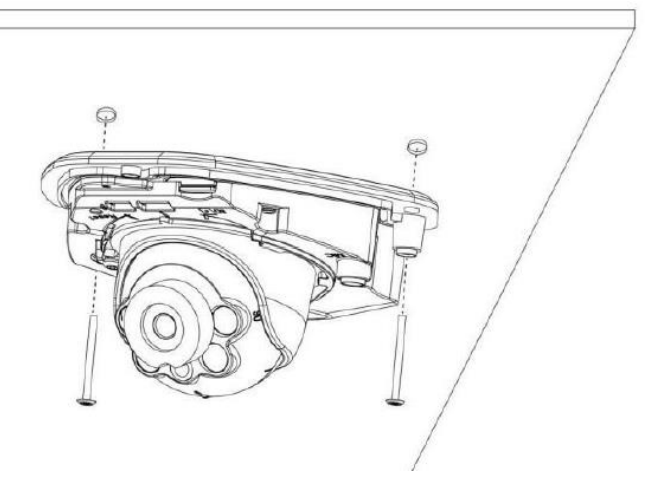

3. Připojte kameru ethernetovým kabelem do Vaší sítě

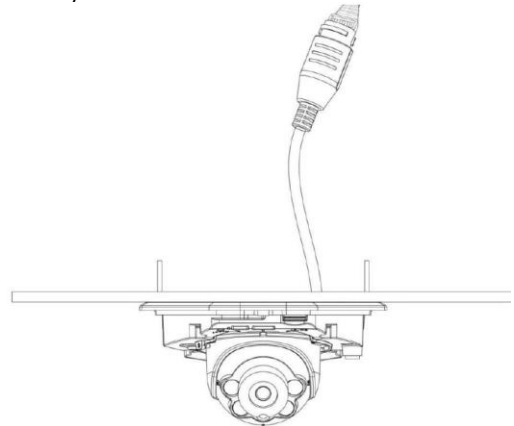

4. Nastavte úhel objektivu a zaostření

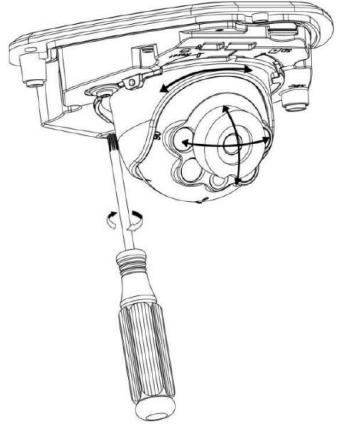

5. Nasaďte kryt kamery

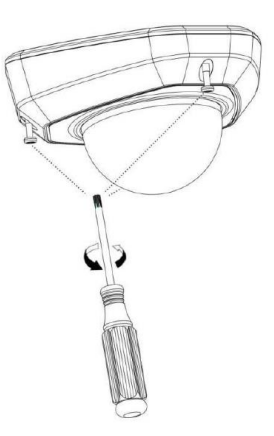

# **ZPROVOZNĚNÍ ZAŘÍZENÍ**

Kamera musí mít přiřazenou IP adresu, aby k ní byl možný přístup.

#### **Přiřazení IP adresy**

Výchozí IP adresa Milesight síťové kamery je **192.168.5.190**. Výchozí uživatelské jméno je **admin** a heslo je **ms1234**.

IP adresu kamery můžete změnit pomocí aplikace IPCTools. Prosím, připojte kameru do stejné sítě LAN, ve které je připojen i Váš počítač.

#### **Přiřazení IP adresy pomocí aplikace IPCTools**

IPCTools je softwarový nástroj, který dokáže automaticky detekovat všechny připojené síťové kamery Milesight v síti, nastavit IP adresy a spravovat aktualizace firmwaru. Využití aplikace je doporučeno při hromadném nastavení kamer.

- 1. Nainstalujte IPCTools (ke stažení na www.joyce.cz)
- 2. Spusťte aplikaci IPCTools a zobrazí se informace o všech připojených kamerách (IP adresa, MAC adresa, číslo portu, síťová maska, brána. Detaily můžete vidět na obrázku níže:

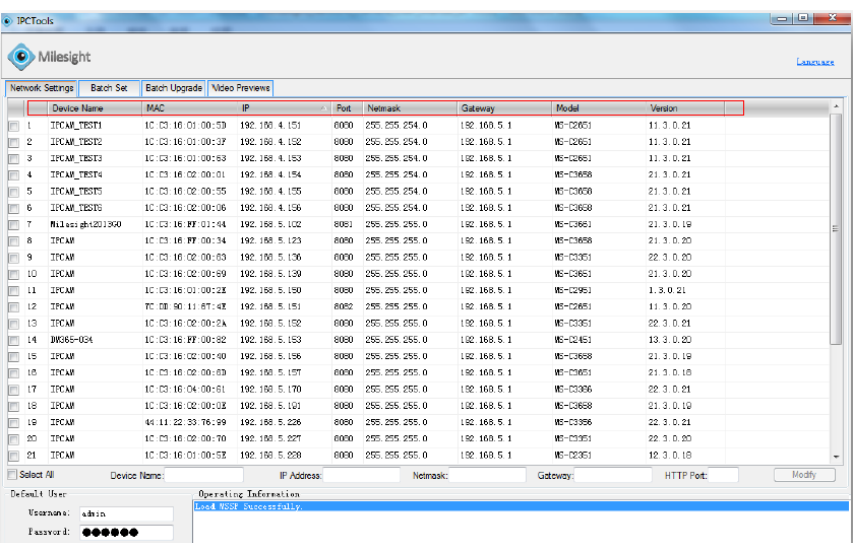

3. Označte kameru, nebo více kamer na základě MAC adres.

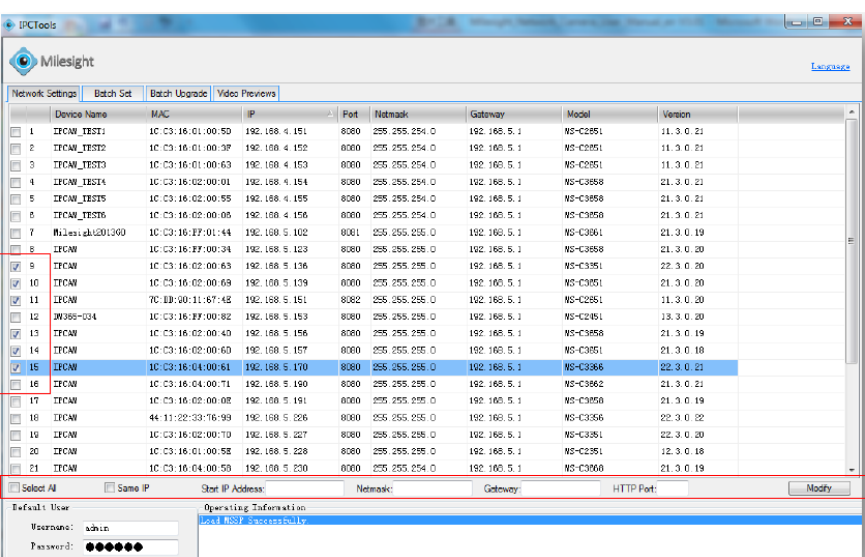

4. Vložte uživatelské jméno a heslo (pokud byly změněny oproti továrnímu nastavení).

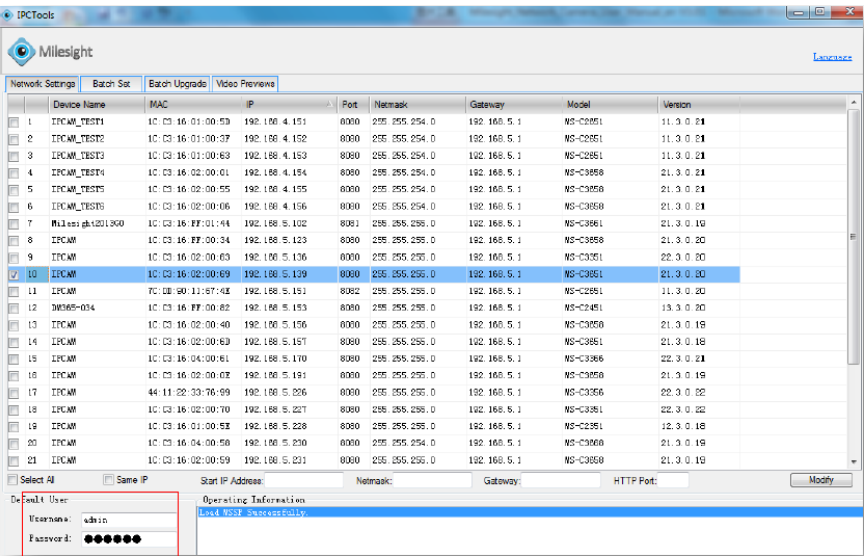

5. Změňte IP adresu, nebo jiná síťová nastavení a klikněte na tlačítko "Modify".

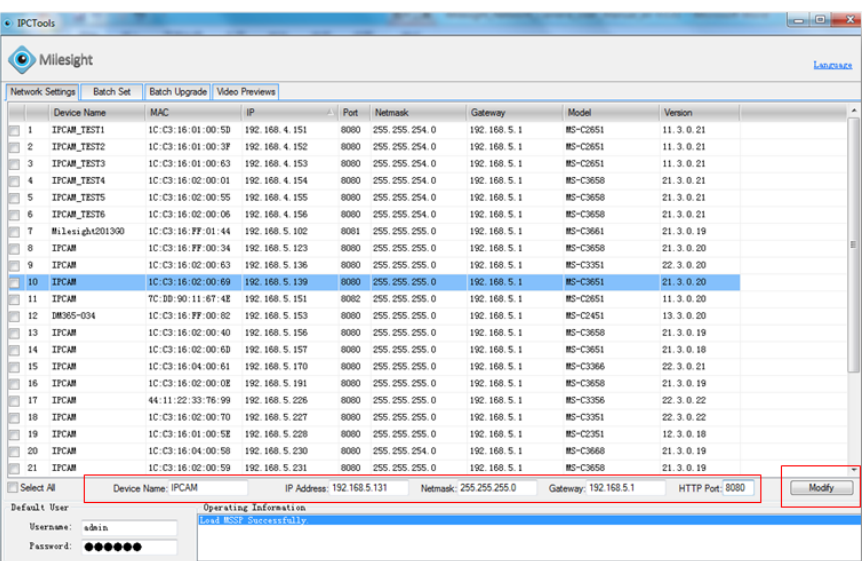

6. Změna IP adresy proběhla úspěšně.

| Milesight                                     |                                           |                                                         |                           |                  |                        |                      |                 |          |
|-----------------------------------------------|-------------------------------------------|---------------------------------------------------------|---------------------------|------------------|------------------------|----------------------|-----------------|----------|
|                                               |                                           |                                                         |                           |                  |                        |                      |                 | Language |
| <b>Batch Set</b><br><b>Network Settings</b>   | Batch Upgrade   Video Previews            |                                                         |                           |                  |                        |                      |                 |          |
| <b>Device Name</b>                            | <b>MAC</b>                                | IP                                                      | Port                      | Netmask          | Gateway                | Model                | Version         |          |
| <b>IFCAM TESTI</b><br>$\overline{1}$          | IC: C3: 16:01:00:5D                       | 192.168.4.151                                           | 8080                      | 255.255.254.0    | 192.168.5.1            | <b>MS-C2651</b>      | 11.3.0.21       |          |
| $\mathbf{2}$<br><b>IFCAM TEST2</b>            | 10:03:16:01:00:37                         | 192.168.4.152                                           | 8080                      | 255.255.254.0    | 192.168.5.1            | <b>MS-C2651</b>      | 11.3.0.21       |          |
| 3<br>IFCAM TEST3                              | IC:C3:16:01:00:63                         | 192.168.4.153                                           | 8080                      | 255.255.254.0    | 192.168.5.1            | MS-C2651             | 11.3.0.21       |          |
| <b>IFCAM TESTS</b>                            | 1C: C3: 16: 02: 00: 55                    | 192.168.4.155                                           | 8080                      | 255.255.254.0    | 192.168.5.1            | <b>MS-C3658</b>      | 21.3.0.21       |          |
| $\overline{\mathbf{s}}$<br><b>IFCAM TEST6</b> | 1C: C3: 16:02:00:06                       | 192.168.4.156                                           | 8080                      | 255.255.254.0    | 192.168.5.1            | <b>MS-C3658</b>      | 21.3.0.21       |          |
| 6<br>Milesight201360                          | 1C: C3: 16: FF: 01:44                     | 192.168.5.102                                           | 8081                      | 255.255.255.0    | 192.168.5.1            | <b>MS-C3661</b>      | 21.3.0.19       |          |
| $\overline{7}$<br><b>IFCAM</b>                | IC: C3: 16: FF: 00:34                     | 192.168.5.123                                           | 8080                      | 255.255.255.0    | 192.168.5.1            | <b>MS-C3658</b>      | 21.3.0.20       |          |
| <b>TFCAM</b><br>R                             | 1C: C3: 16: 02: 00: 63                    | 192.168.5.136                                           | 8080                      | 255.255.255.0    | 192.168.5.1            | <b>MS-C3351</b>      | 22.3.0.20       |          |
| $\overline{9}$<br><b>TPCAM</b>                | IC:C3:16:02:00:69                         | 192.168.5.131                                           | 8080                      | 255.255.255.0    | 192.168.5.1            | <b>MS-C3651</b>      | 21.3.0.20       |          |
| <b>IFUAN</b><br>π                             | <b>EXHIBITION CONFIDENTIAL CONFIDENTI</b> | 182, 188, 5, 151                                        | 8082                      | 255. 255. 255. U | 182, 188, 5, 1         | <b>MSFU2851</b>      | 11:3.0.20       |          |
| IM365-034<br>11                               | 1C:C3:16:FF:00:82                         | 192. 168. 5. 153                                        | 8080                      | 255.255.255.0    | 192.168.5.1            | <b>MS-C2451</b>      | 13.3.0.20       |          |
| <b>TPCAM</b><br>12                            | 1C: C3: 16:02:00:40                       | 192.168.5.156                                           | 8080                      | 255.255.255.0    | 192.168.5.1            | <b>MS-C3658</b>      | 21.3.0.19       |          |
| <b>IFCAM</b><br>13                            | 1C: C3: 16:02:00:6D                       | 192.168.5.157                                           | 8080                      | 255.255.255.0    | 192.168.5.1            | <b>MS-C3651</b>      | 21.3.0.18       |          |
| <b>IFCAM</b><br>14                            | 1C: C3: 16:04:00:61                       | 192.168.5.170                                           | 8080                      | 255.255.255.0    | 192.168.5.1            | MS-C3366             | 22.3.0.21       |          |
| <b>IFCAM</b><br>15                            | 1C: C3: 16:02:00:0E                       | 192.168.5.191                                           | 8080                      | 255.255.255.0    | 192.168.5.1            | <b>MS-C3658</b>      | 21.3.0.19       |          |
| <b>IFCAM</b><br>16                            | 44:11:22:33:76:99                         | 192.168.5.226                                           | 8080                      | 255.255.255.0    | 192.168.5.1            | <b>MS-C3356</b>      | 22.3.0.22       |          |
| <b>IFCAM</b><br>17                            | 1C: C3: 16:02:00:70                       | 192.168.5.227                                           | 8080                      | 255.255.255.0    | 192.168.5.1            | <b>MS-C3351</b>      | 22.3.0.22       |          |
| <b>IFCAM</b><br>18                            | 1C:C3:16:01:00:SE                         | 192.168.5.228                                           | 8080                      | 255.255.255.0    | 192.168.5.1            | <b>MS-C2351</b>      | 12.3.0.18       |          |
| <b>IFCAM</b><br>19                            | 1C: C3: 16:04:00:58                       | 192.168.5.230                                           | 8080                      | 255.255.254.0    | 192.168.5.1            | <b>MS-C3668</b>      | 21.3.0.19       |          |
| 20<br><b>IFCAM</b>                            | IC: C3: 16: 02: 00: 59                    | 192.168.5.231                                           | 8080                      | 255.255.255.0    | 192.168.5.1            | <b>MS-C3658</b>      | 21.3.0.19       |          |
| 21<br><b>IFCAM</b>                            | 1C: C3: 16:04:00:54                       | 192.168.5.232                                           | 8080                      | 255.255.254.0    | 192.168.5.1            | <b>MS-C3668</b>      | 21.3.0.19       |          |
| Device Name: IPCAM<br>Select All              |                                           |                                                         | IP Address: 192.168.5.131 |                  | Netmask: 255.255.255.0 | Gateway: 192.168.5.1 | HTTP Port: 8080 | Modify   |
| Default User                                  |                                           | <b>Operating Information</b><br>Load MSSP Successfully. |                           |                  |                        |                      |                 |          |

7. Pomocí dvojkliku na označenou kameru můžete vstoupit do webového managementu kamery – zobrazí se okno webového prohlížeče.

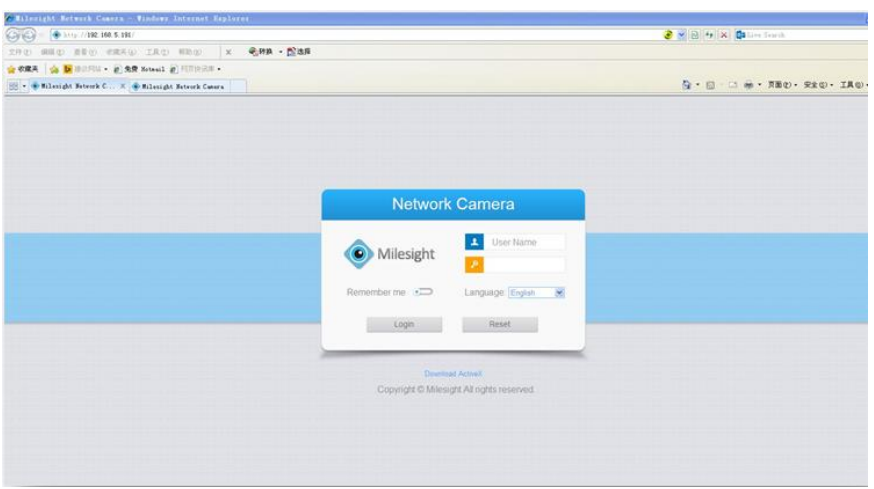

#### **Přístup přes webový prohlížeč**

Pro přístup ke kamerám Milesight můžete využít jak operační systém Windows, tak MAC. Doporučené prohlížeče jsou IE / Firefox / Chrome.

- 1. Spusťte internetový prohlížeč a vložte IP adresu kamery (defaultně **192.168.5.190**)
- 2. Vložte přihlašovací jméno (**admin**) a heslo (**ms1234**) a klikněte na "Login"
- 3. Pokud se přihlašujete do zařízení poprvé, prohlížeč může vyžadovat instalaci ovladačů. Prosím klikněte na "**Click here to download and install controls manually**" :

Click here to download and install controls manually. Please refresh the page after install. If you still don't see the video, please add trusted sites.

Následujte Průvodce instalací ovladačů. Pokud bude instalace úspěšně dokončena, zobrazí se okno níže. Potvrďte tlačítkem "Finish"

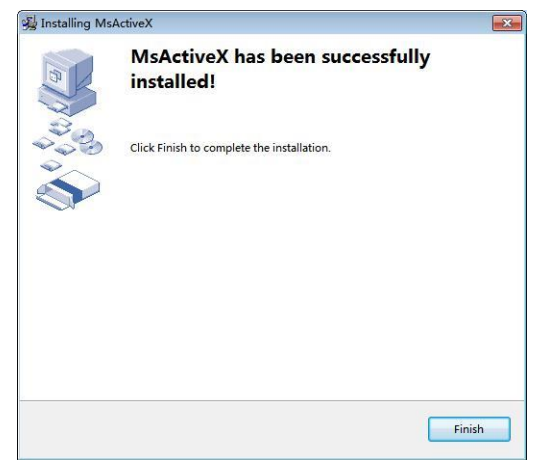

Po přihlášení na webové rozhraní kamery můžete vidět živý video přenos z kamery – viz obr.:

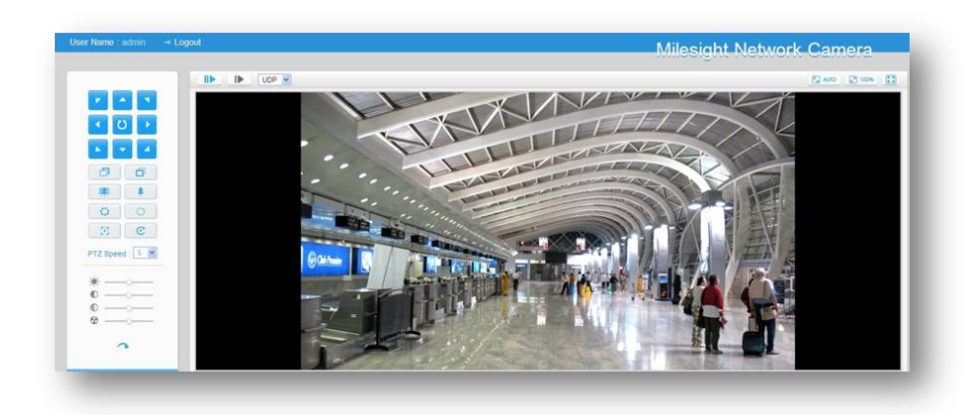

#### **Pozn.: Více informací naleznete v kompletním manuálu na stránkách www.joyce.cz**

# **BEZPEČNOST A LEGISLATIVA**

#### **Podmínky pro používání**

JOYCE ČR, s.r.o., tímto prohlašuje, že Milesight C2173-PNA je ve shodě se základními požadavky a s dalšími příslušnými ustanoveními Nařízení vlády České republiky č. 426/2000 Sb. Prohlášení o shodě je umístěno na [www.joyce.cz.](http://www.joyce.cz/)

#### **Kamera je určena k používání v těchto podmínkách**:

- Je určena pro záznam obrazu a jeho distribuci přes IP a SIP protokoly.
- Musí být umístěna v prostředí s teplotou -30 až +60 °C, která nesmí být překročena. Vlhkost: 0 – 90 %.
- Není určena k používání v blízkosti vody, např. vedle vany, umyvadla, dřezu, výlevky.

#### **Rozměry a váha zařízení:**

Φ118.5mm×65mm, 500 g

#### **Čištění**

- Před čištěním přístroj odpojte od napájení, nebo od ethernetového kabelu (při použití PoE). Na čištění použijte vlhký hadřík.
- Nepoužívejte tekuté, rozprašovací ani práškové čisticí prostředky.

#### **Bezpečnostní pokyny**

Zařízení může být dodáváno s přenosným napájecím zdrojem. Používejte pouze napájecí zdroj dodaný k tomuto zařízení. Dodaný napájecí zdroj může být zapojen pouze do elektrického rozvodu, jehož napětí odpovídá údajům na jeho typovému štítku. Pokud si nejste jisti, jaké napájení je ve vašem domě, obraťte se, prosím, na vašeho distributora elektrické energie.

Nastane-li některá z níže uvedených situací, odpojte přístroj od PC a obraťte se na kvalifikovaného servisního pracovníka:

- Do přístroje napršelo nebo se do něj dostala voda či jiná tekutina.
- Zpozorovali jste výraznou změnu ve fungování přístroje nebo přístroj nefunguje, jak by měl.
- Přístroj spadl na zem nebo byl jinak poškozen.

Dodržujte pravidla pro práci s elektrickými přístroji a přívodní elektrickou šňůru připojujte pouze do odpovídajících elektrických zásuvek. Elektrická zásuvka se musí nacházet v blízkosti zařízení a musí být snadno přístupná. Přívodní elektrickou šňůru nezatěžujte žádnými předměty a neumisťujte ji na místo, kde by po ní mohl někdo šlapat, nebo by mohlo dojít k jejímu poškození. Zvláštní pozornost věnujte zástrčce elektrické šňůry. Je-li zástrčka poškozená, zařízení nesmíte používat.

Uživatel není oprávněn rozebírat zařízení ani vyměňovat žádnou součást zařízení. Při otevření nebo odstranění krytů hrozí riziko úrazu elektrickým proudem. Při nesprávném smontování výrobku se rovněž vystavujete riziku úrazu elektrickým proudem, jakmile výrobek znovu zapojíte. V případě nutného servisního zásahu nebo opravy se obracejte výhradně na kvalifikované servisní techniky.

Uvedený symbol na výrobku, jeho obalu nebo v průvodní dokumentaci znamená, že použité elektrické nebo elektronické výrobky nesmí být likvidovány společně s komunálním odpadem.

Za účelem správné likvidace výrobku jej prosím odevzdejte na určených sběrných místech, kde budou přijaty zdarma.

Při nesprávné likvidaci tohoto druhu odpadu mohou být v souladu s národními předpisy uděleny pokuty.

U tohoto zařízení doporučujeme pravidelně aktualizovat firmwary na nejaktuálnější verze a to nejen vzhledem k jejich technickým vylepšením, ale i pokročilejším bezpečnostním funkcím. Aktuální firmwary jsou k dispozici na webových stránkách: www.joyce.cz

Aby nedocházelo k neoprávněnému zneužití IP telefonie, doporučujeme dostatečně zabezpečit Vaši počítačovou síť a současně i Vaši IP ústřednu, pokud ji používáte.

Současně doporučujeme, po prvotním přihlášení, změnit defaultní hesla pro všechny uživatele nacházející se ve webové administraci (např. admin, user, atd.). Nová hesla by měla splňovat základní požadavky na složitost tzn. minimální délka 10 znaků. Heslo by mělo obsahovat současně číslice, malá i velká písmena a speciální znaky.

**Za škody vzniklé nedodržením technických návodů, pokynů k instalaci a obsluze či nepoužíváním aktuálních firmwarů, neručíme.**

Vážený zákazník,

ďakujeme Vám za dôveru, ktorú ste nám prejavili kúpou tohto výrobku. Nákup Milesight MS-C2173-PNA bol celkom iste dobrou voľbou a veríme, že s ňou budete naozaj spokojný.

Naším cieľom je, aby Vás tento krátky návod čo najjednoduchšie a najrýchlejšie zoznámil s hlavnými funkciami a výhodami zariadenia, jeho nastavením a dôležitými aspektmi jeho používania. V prípade, že nenájdete vysvetlenie pre funkciu, ktorú potrebujete, odporúčame využitie podrobného manuálu, ktorý je Vám k dispozícii na stránkach [www.joyce.sk](file://///VM1/IT_OBCHOD/PRODUKTY/Krátké%20Návody%20k%20obsluze/Kamery/WORD/www.joyce.cz), kde nájdete aj aktualizované verzie ovládačov, firmwarov a utilít. Ak máte akékoľvek otázky, neváhajte nás prosím so svojim dotazom kontaktovať, sme Vám k dispozícii na e-mailu support@joyce.cz.

Naša podpora nekončí predajom, chceme, aby ste boli so zariadením plne spokojní po celú dobu jeho používania.

Za tím firmy JOYCE,

Ing. Petr Jarošík, MBA Konateľ

## **Balenie obsahuje:**

- Kamera
- Tlačené dokumenty
- Hmoždinky
- Skrutky
- Location sticker
- Skrutkovač
- Objímka na kábel

#### **OBSAH**

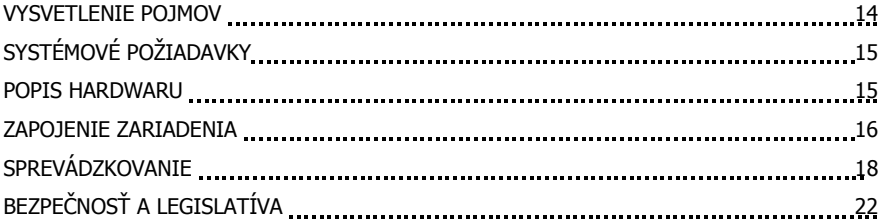

# **VYSVĚTLENIE POJMOV**

**VoIP** – angl. Voice over Internet protokol (IP). Technológia, ktorá využíva pre telefonovanie IP protokol (najčastejšie internet), namiesto klasickej analógovej linky.

**IP adresy –** potrebná identifikácia v lokálnej sieti a na Internete. V prípade problémov sa poraďte so svojím internetovým poskytovateľom alebo správcom siete.

# **SYSTÉMOVÉ POŽIADAVKY**

**Operačný systém:** Windows XP/7/Vista/Server 2000/Server 2008 **Procesor:** 1.66GHZ alebo vyšší **Paměť:** 1GMB alebo viac **Grafická paměť:** 128MB alebo viac **Internetový protokol:** TCP/IP (IPv4)

## **POPIS HARDWARU**

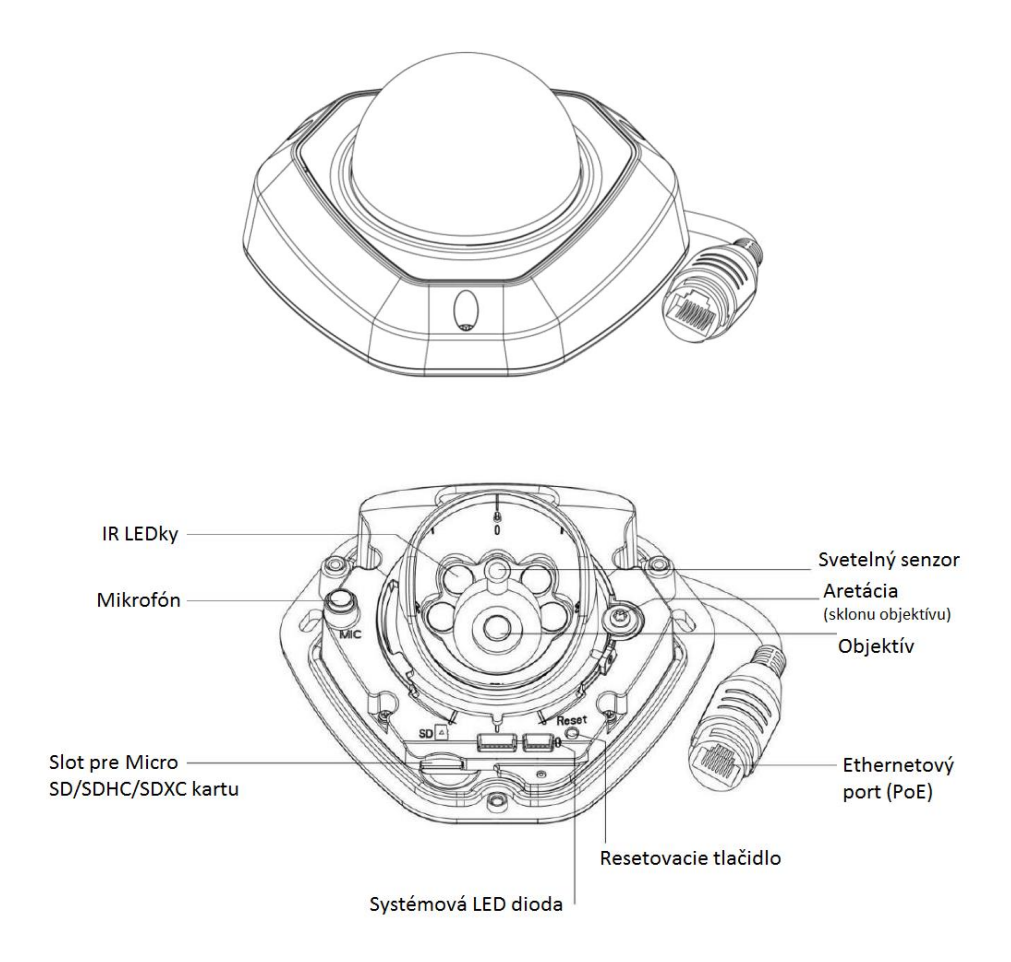

Pozn.: Signalizační "Error LED" dioda svítí pokud se zařízení spouští a nebo dojde k chybě. Pro uvedení zařízení do továrního nastavení je třeba stisknout a podržet resetovací tlačítko po dobu 5 sekund.

# **ZAPOJENÍ ZAŘÍZENÍ**

1. Odstráňte kryt kamery

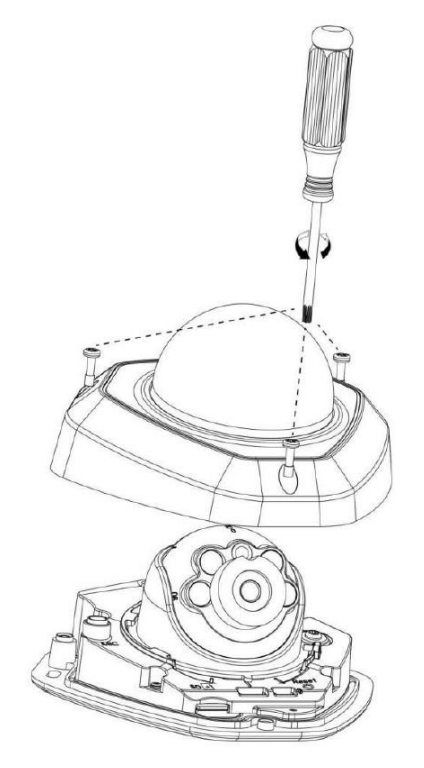

2. Pripevnite kameru pomocou skrutiek

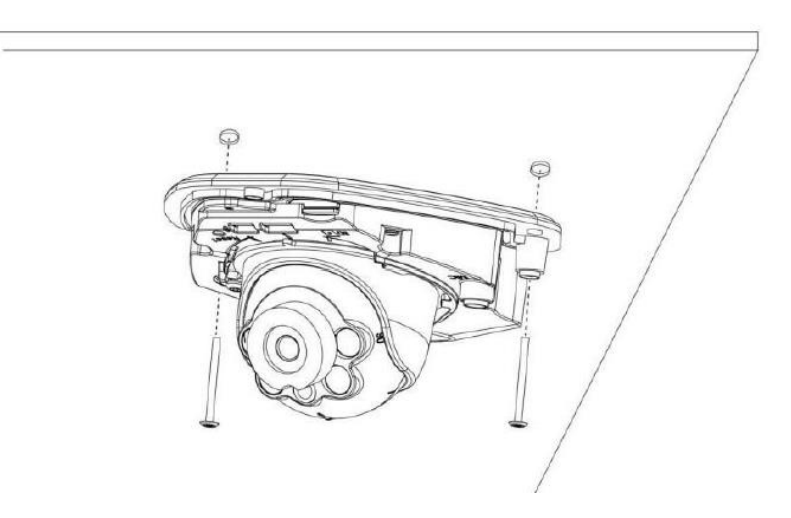

3. Pripojte kameru ethernetovým káblom do Vašej siete

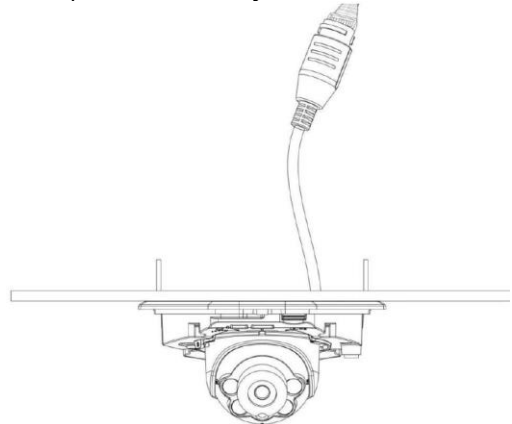

4. Nastavte uhol objektívu a zaostrenie

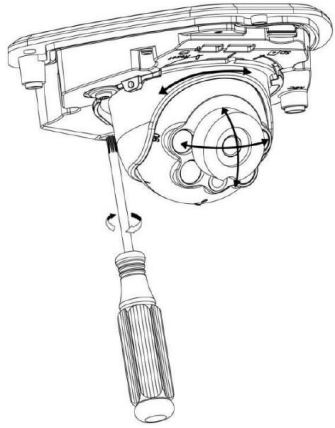

5. Nasaďte kryt kamery

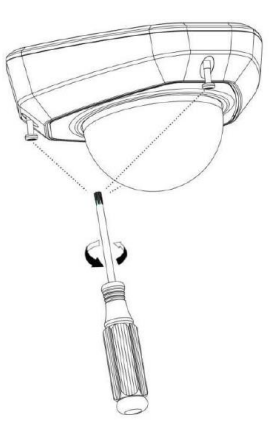

#### **SPREVÁDZKOVANIE**

Kamera musí mať priradenú IP adresu, aby sa k nej mohlo pristupovať.

#### **Priradenie IP adresy**

Predvolená IP adresa Milesight sieťové kamery je **192.168.5.190**. Predvolené meno používateľa je **admin** a heslo je **ms1234**.

IP adresu kamery môžete zmeniť pomocou aplikácie IPCTools. Prosím, pripojte kameru do rovnakej siete LAN, v ktorej je pripojený aj Váš počítač.

#### **Priradenie IP adresy pomocou aplikácie IPCTools**

IPCTools je softwarový nástroj, ktorý dokáže automaticky detekovať všetky pripojené sieťové kamery Milesight v sieti, nastaviť IP adresy a spravovať aktualizácie firmwaru. Využitia aplikácie je odporúčané pri hromadnom nastavení kamier.

- 1. Nainštalujte IPCTools (k stiahnutiu na www.joyce.cz)
- 2. Spustite aplikáciu IPCTools a zobrazia sa informácie o všetkých pripojených kamerách (IP adresa, MAC adresa, číslo portu, sieťová maska, brána. Detaily môžete vidieť na obrázku nižšie:

19

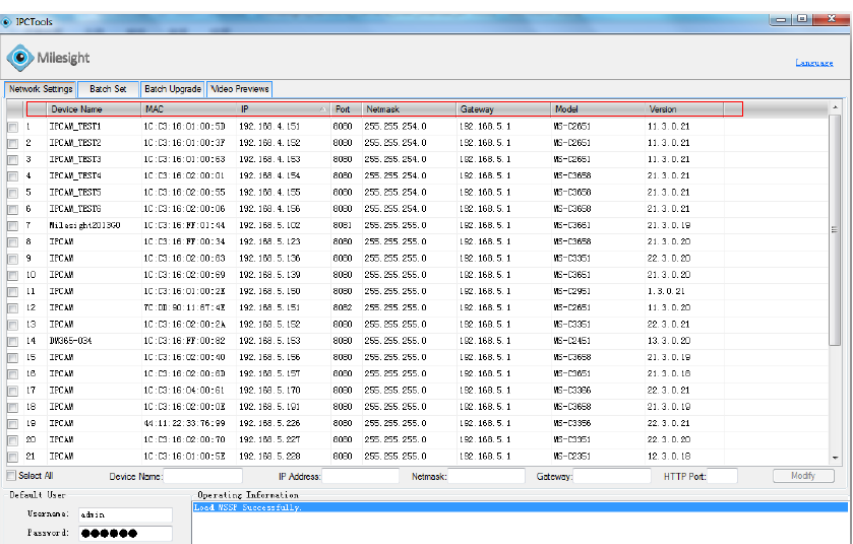

3. Označte kameru, alebo viac kamier na základe MAC adries.

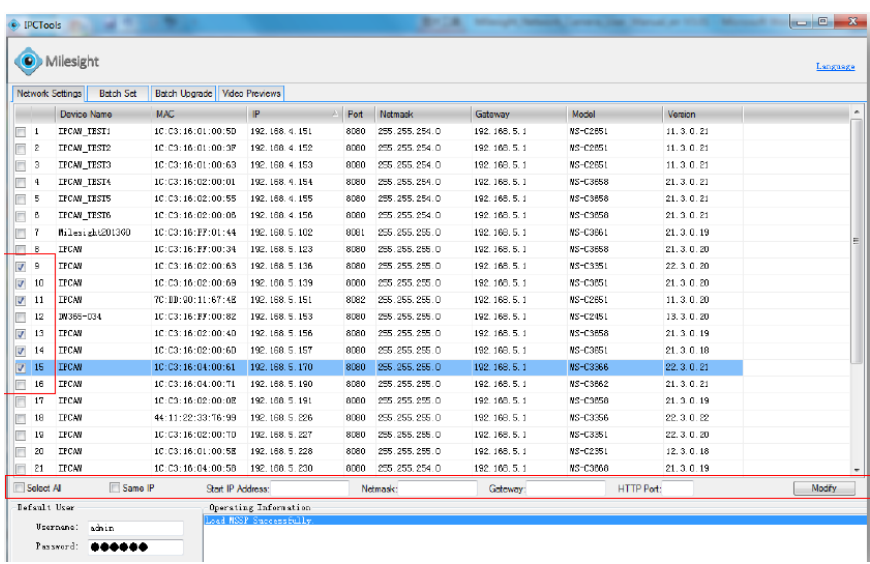

4. Vložte užívateľské meno a heslo (ak boli zmenené oproti továrnemu nastavenia).

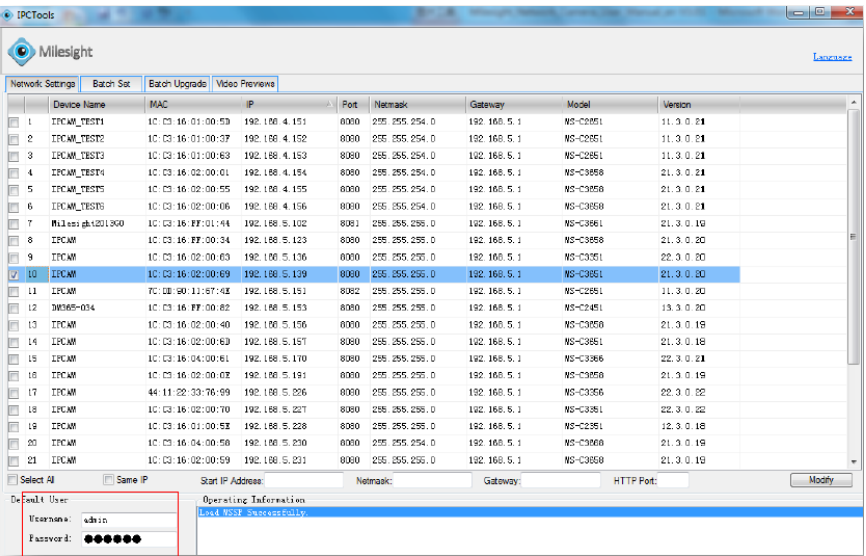

5. Zmeňte IP adresu, alebo iná sieťová nastavenie a kliknite na tlačidlo "Modify".

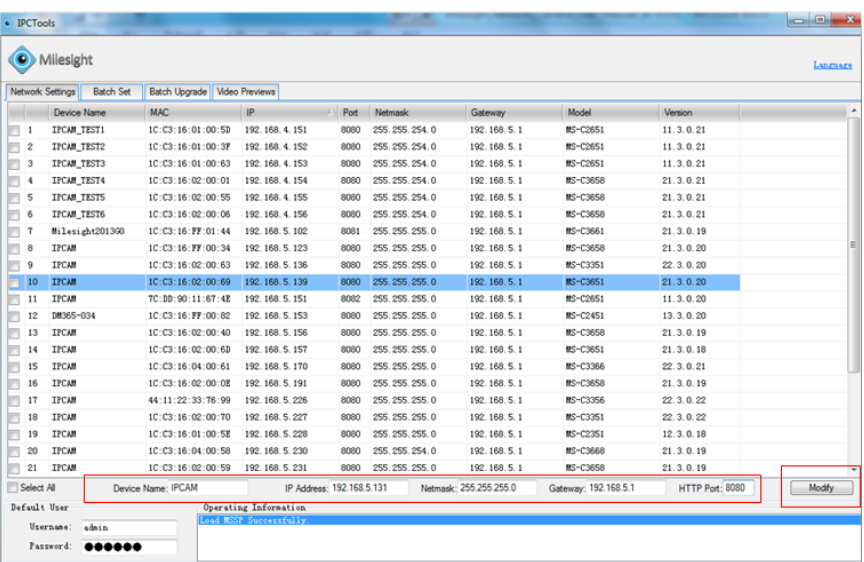

6. Zmena IP adresy prebehla úspešne.

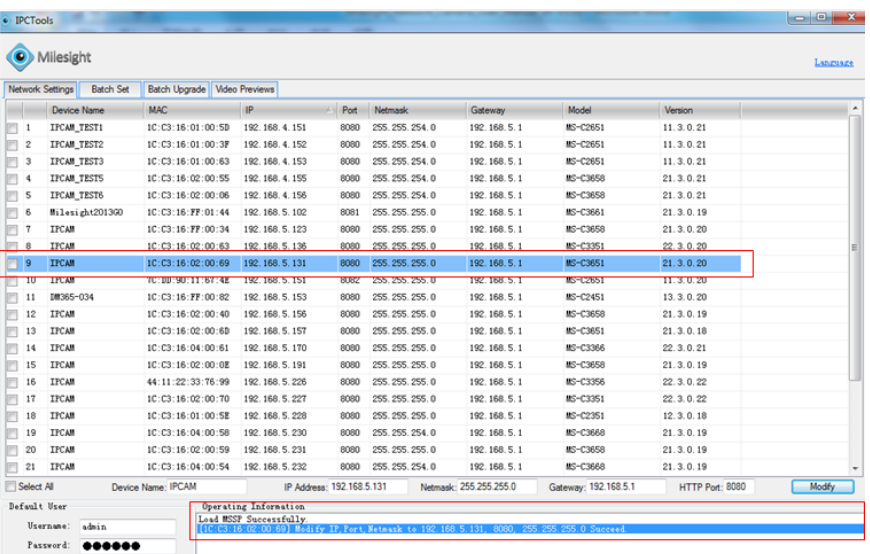

7. Pomocou dvojkliku na označenú kameru môžete vstúpiť do webového managementu kamery nabehne sa okno webového prehliadača.

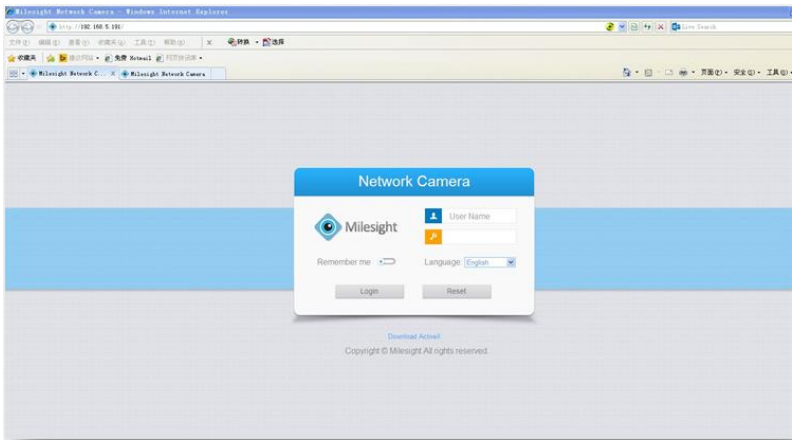

#### **Prístup cez webový prehliadač**

Pre prístup ku kamerám Milesight kameru môžete využiť ako operačný systém Windows, tak MAC. Odporúčané prehliadače sú IE / Firefox / Chrome.

- 1. Spustite internetový prehliadač a vložte IP adresu kamery (defaultne **192.168.5.190**)
- 2. Vložte prihlasovacie meno (**admin**) a heslo (**ms1234**) a kliknite na "Login"
- 3. Ak sa prihlasujete do zariadenia prvýkrát, prehliadač môže vyžadovať inštaláciu ovládačov. Prosím kliknite na "**Click here to download and install controls manually**" :

Click here to download and install controls manually. Please refresh the page after install. If you still don't see the video, please add trusted sites.

Nasledujte sprievodca intalací ovládačov. Ak bude inštalácia úspešne dokončená, zobrazí sa okno, kde potvrďte tlačidlom "Finish"

Po prihlásení na webové rozhranie kamery môžete vidieť živý video prenos z kamery viď.:

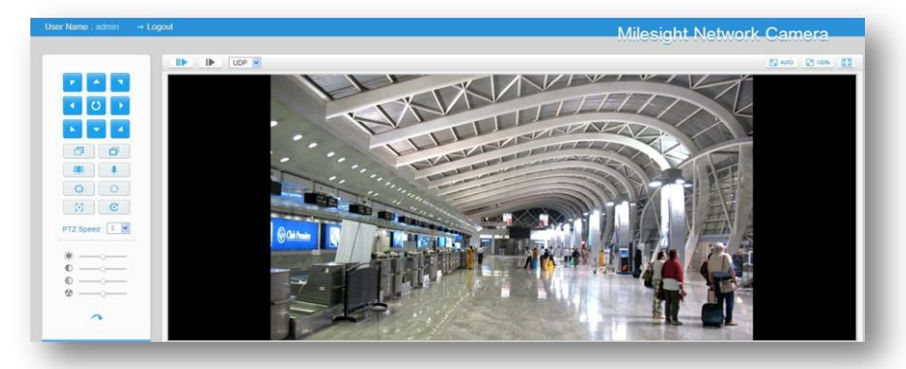

**Pozn .: Viac informácií nájdete v kompletnom manuálu na stránkach www.joyce.cz**

# **BEZPEČNOSŤ A LEGISLATÍVA**

#### **Podmienky pre používanie**

JOYCE ČR týmto prehlasuje, že Milesight MS-C2173-PNA je v zhode so základnými požiadavkami a s ďalšími príslušnými ustanoveniami Nariadenia vlády Slovenskej republiky č. 443/2001 Zz. Prohlášenie o zhode je na [www.joyce.cz.](http://www.joyce.cz/)

#### **Kamera je určená k používaniu v týchto podmienkach**:

- Je určená pre záznam obrazu a jeho distribúciu cez IP a SIP protokoly.
- Musí byť umiestnená v prostredí s teplotou -30 +60 ° C, ktorá nesmie byť prekročená. Vlhkosť:  $0 - 90 \%$ .
- Nie je určená na používanie v blízkosti vody, napr. vedľa vane, umývadla, drezu, výlevky.

#### **Rozmery a váha:**

Φ118.5mm×65mm, 500 g

#### **Cistenie**

- Pred čistením prístroj odpojte od napájania.
- Na čistenie použite vlhkú handričku.
- Nepoužívajte tekuté, rozprašovacie ani práškovací čistiace prostriedky.

#### **Bezpečnostné pokyny**

IP SIP kamera môže byť dodávaná s prenosným napájacím zdrojom. Používajte jedine napájací zdroj dodaný k tomuto zariadeniu. Dodaný napájací zdroj môže byť zapojený jedine do elektrického rozvodu, ktorého napätie zodpovedá údajom na jeho typovom štítku. Pokiaľ si nie ste istí, aké napájanie je vo Vašom dome, obráťte sa na svojho distribútora elektrickej energie.

Ak nastane niektorá z nižšie uvedených situácií, odpojte prístroj od napájania a obráťte prosím sa na kvalifikovaného servisného pracovníka:

- Do prístroja napršalo alebo sa doňho dostala voda alebo iná tekutina.
- Spozorovali ste výraznú zmenu vo fungovaní prístroja alebo prístroj nefunguje, ako by mal .

Prístroj spadol na zem alebo bol inak poškodený .

Užívateľ nie je oprávnený rozoberať zariadenie ani vymieňať žiadnu súčasť zariadenia. Pri otvorení alebo odstránení krytu hrozí riziko úrazu elektrickým prúdom. Pri nesprávnom zmontovaní výrobku sa rovnako vystavujete riziku úrazu elektrickým prúdom, akonáhle výrobok znovu zapojíte. V prípade nutného servisného zásahu alebo opravy sa obracajte výhradne na kvalifikovaných servisných technikov. Dodržujte pravidlá pre prácu s elektrickými prístrojmi a prívodnú elektrickú šnúru pripájajte jedine do zodpovedajúcich elektrických zásuviek. Elektrická zásuvka sa musí nachádzať v blízkosti zariadenia a musí byť ľahko prístupná. Prívodnú elektrickú šnúru nezaťažujte žiadnymi predmetmi a neumiestňujte ju na miesto, kde by po nej mohol niekto šliapať alebo by mohlo dôjsť k jej poškodeniu. Zvláštnu pozornosť venujte zástrčke elektrickej šnúry. Ak je zástrčka poškodená, zariadenie nesmiete používať. Uvedený symbol na výrobku, jeho obale alebo v sprievodnej dokumentácii znamená, že použité elektrické alebo elektronické výrobky nesmú byť likvidované spoločne s komunálnym odpadom. Za účelom správnej likvidácie výrobku ho odovzdajte na určených zberných miestach, kde budú prijaté zdarma. Pri nesprávnej likvidácii tohto druhu odpadu môžu byť v súlade s národnými predpismi udelené pokuty.

U tohto zariadenia odporúčame pravidelne aktualizovať firmware na najaktuálnejšie verzie a to nielen vzhľadom na ich technickým vylepšeniam, ale aj pokročilejším bezpečnostným funkciám. Aktuálny firmwary sú k dispozícii na webových stránkach: www.joyce.cz

Aby nedochádzalo k neoprávnenému zneužitiu IP telefónie, odporúčame dostatočne zabezpečiť Vašu počítačovú sieť a súčasne aj Vašu IP ústredňu, ak ju používate.

Súčasne odporúčame, po prvotnom prihlásení, zmeniť defaultné heslá pre všetkých používateľov nachádzajúce sa vo webovej administrácii (napr. admin, user, atď). Nové heslá by mala spĺňať základné požiadavky na zložitosť tzn. minimálna dĺžka 10 znakov. Heslo by malo obsahovať súčasne číslice, malé aj veľké písmená a špeciálne znaky.

#### Za škody vzniknuté nedodržaním technických návodov, pokynov na inštaláciu a obsluhu či nepoužívaním aktuálnych firmwarov, neručíme.

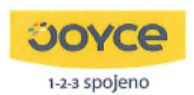

JOYCE ČR, s.r.o., Venhudova 6, 614 00 Brno, ČR, IČ: 25317571, DIČ: CZ25317571 tel.: +420 539 088 010, fax: +420 539 088 000, e-mail: joyce@joyce.cz web: www.joyce.cz; www.joyce-energie.cz

#### ES - Prohlášení o shodě

#### vydané

podle zákona č. 22/1997 Sb., o technických požadavcích na výrobky, v platném znění (dále jen "zákon") a níže uvedených nařízení vlády k provedení zákona.

> JOYCE ČR. s.r.o. Venhudova 6, 614 00 Brno, Česká republika

#### tímto potvrzuje, že na výrobku

Název:

#### SIP IP kamery Milesight C2173-PNA Milesight C3573-PNA

Určení: pro domácí, kancelářské a jiné podobné použití

bylo posouzeno provedení shody a jejich vlastností s požadavky stanovenými zákonem a technickými předpisy, a to postupy dle:

nařízení vlády č. 17/2003 Sb. (evropská direktiva 2006/95/EC) nařízení vlády č. 616/2006 Sb. (evropská direktiva 2004/108/ES. a nařízení vlády č. 481/2012 Sb. (evropská direktiva 2011/65/EU)

#### a prohlašuje,

že vlastnosti výrobků splňují základní požadavky stanovené uvedeným nařízením vlády, že jsou při uvedeném způsobu použití bezpečné, a že byla přijata opatření zabezpečující shodu s technickou dokumentací a základními požadavky pro všechny tyto výrobky uvedené na trh.

Při posouzení shody byly použity:

Harmonizované technické normy :

ČSN EN 55022 ed.3:2011 ČSN EN 55024 ed.2:2011 ČSN EN 60950-1 ed.2:2006+A11:2009+A1:2010+A12:2011

Odpovědná osoba: Jméno: Ing. Hana Jarošíková

Výrobek byl označen CE v roce:

2015

Podpis: Javanhu

25

Datum a místo vydání prohlášení: 15.12.2015, Brno

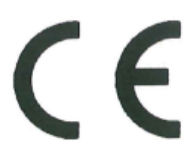

JOYCE ČR, s.rg.<br>VENHUDOVA 6, 614 00 BRNO

10.25317571<br>00.cz 25317571<br>(8) TEL:1+420 539 088 010<br>WWW.JOYCECZ

**OOYCe** 

1-3-3 spoleno

**SK** 

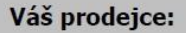

Váš predajca:

# **Servis**

# Záruční opravy zařízení uplatňujte u svého prodejce.

Placený pozáruční servis zajišťuje: JOYCE CR, s.r.o. Venhudova 749/6, 614 00 Brno tel.: +420 539 088 010 e-mail: support@joyce.cz

Více informací a další produkty značky WELL naleznete na webu www.well.cz

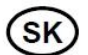

# Záručné opravy zariadenia uplatňujte u svojho predajcu.

Platený pozáručný servis zaisťuje: JOYCE CR. s.r.o. Venhudova 749/6, 614 00 Brno tel.: +420 539 088 010 e-mail: support@iovce.cz

Viac informácií a ďalšie produkty značky WELL nájdete na webu www.well.cz

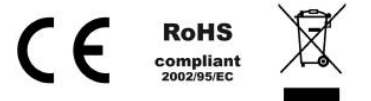

# JOYCE ČR, s.r.o., tímto prohlašuje, že výrobek:

# **Milesiaht MS-C2173-PNA**

je ve shodě se základními požadavky a s dalšími příslušnými ustanoveními Nařízení vlády České republiky č. 426/2000 Sb. Prohlášení o shodě v plném rozlišení je umístěno na webu www.jovce.cz.

# JOYCE ČR, s.r.o., týmto vyhlasuje, že výrobok:

# Milesight MS-C2173-PNA

je v zhode so základnými požiadavkami as ďalšími príslušnými ustanoveniami Nariadenie vlády Slovenskej Republiky č. 443/2001 z.z. Vyhlásenie o zhode v plnom rozlíšení je uverejnené na webe www.joyce.cz.